# NicollaboR5 操作マニュアル

# タイムカード

# タイムカードについて

自分の出社・退社・外出・帰社した時刻を打刻するだけで簡単に記録することができる機能です。行先伝言共有とも連 携しています。「出社」「外出」などタイムカードのボタンを押すだけで「在席状況」を変更することができます。

マイポータルから出社・退社などを簡単に打刻するだけでなく、1 ヶ月の勤怠状況を CSV ファイルに書き出し、個別に集 計することが可能となっています。

また期限を設定して検索することも可能で参照・集計を簡単に行うことができます。

- [タイムカードを閲覧する](#page-1-0)
- 日 [タイムカードを打刻する](#page-3-0)
- [タイムカードを編集する](#page-4-0)
- 日 [タイムカードを書き出す](#page-5-0)
- [タイムカードのオプション設定](#page-6-0)
- 日 [行先伝言共有との連携](#page-7-0)

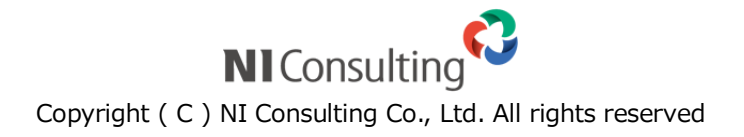

## <span id="page-1-0"></span>タイムカードを閲覧する

自分の出社・退社・外出・帰社した時刻を打刻するだけで簡単に記録することができる機能です。行先伝言共有とも連 携しています。「出社」「外出」などタイムカードのボタンを押すだけで「在席状況」を変更することができます。

#### 目次

L

- [タイムカードを閲覧する](#page-1-1)
- [タイムカードの一覧画面](#page-1-2)

#### <span id="page-1-1"></span>タイムカードを閲覧する

タイムカードを閲覧します。

1. メニューより、 3 タイムカードアイコンをクリックします。

「タイムカード」画面が表示されます。

2. 閲覧する社員をプルダウン「年」「月度」「所属グループ」「社員」をから選択します。

※他社員のタイムカードを閲覧するためには管理者権限が必要です。

<span id="page-1-2"></span>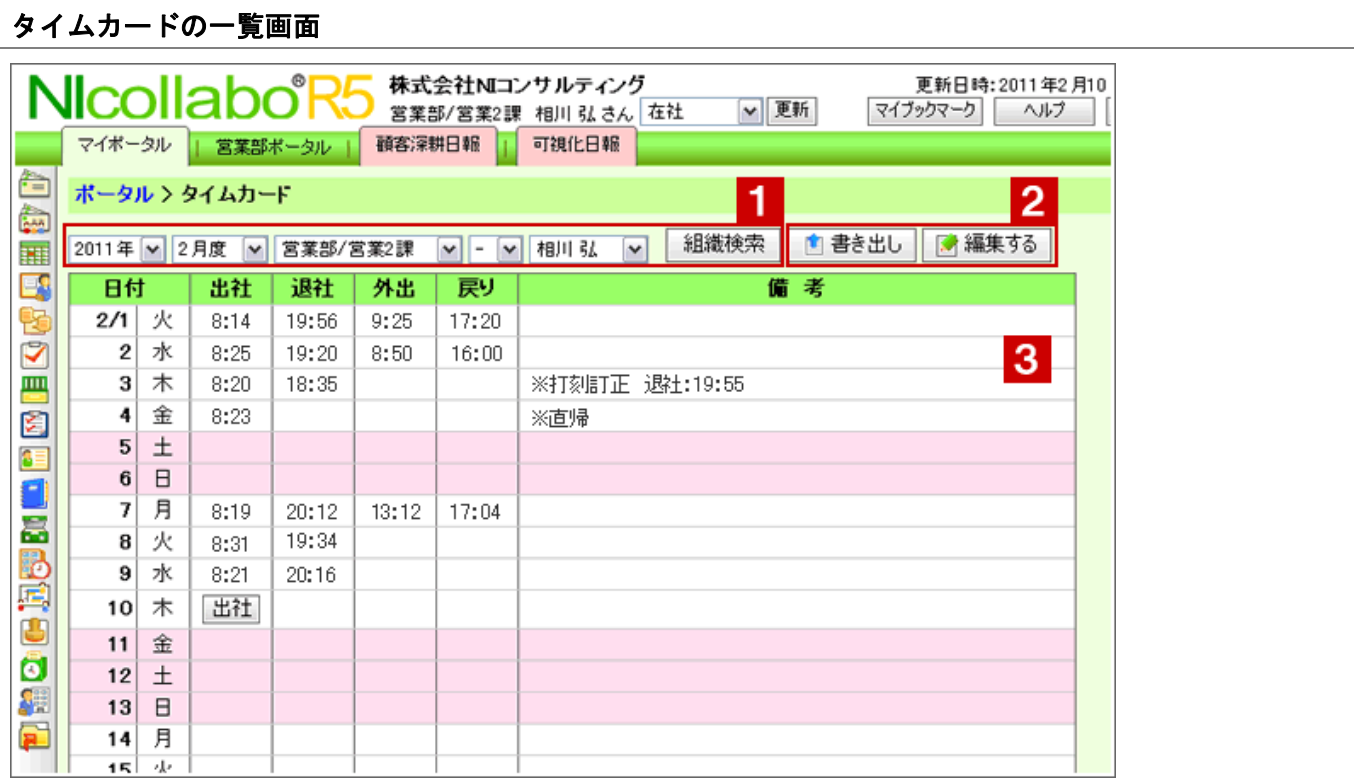

# 1 プルダウンメニュー

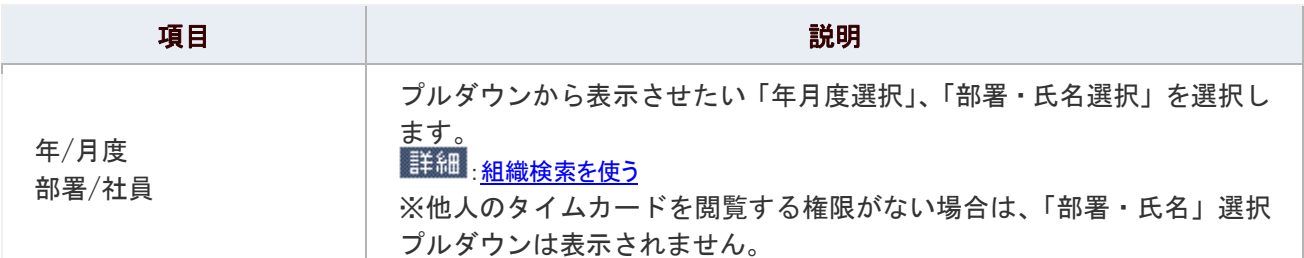

# 2 各種ボタン

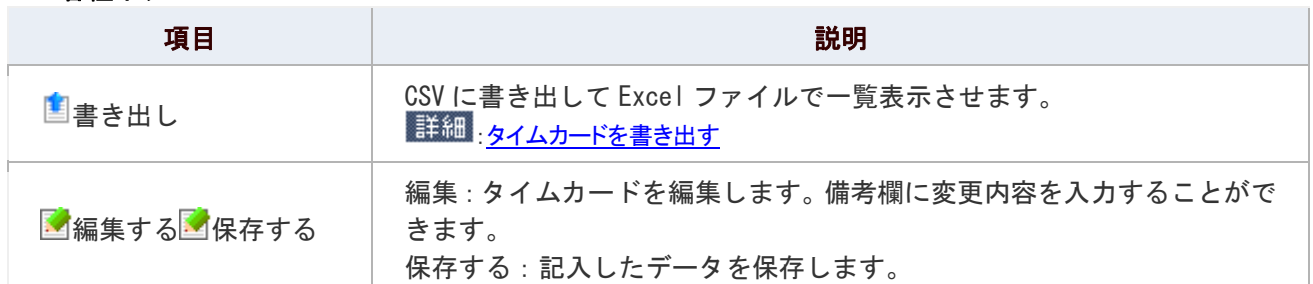

# 3 タイムカードー覧

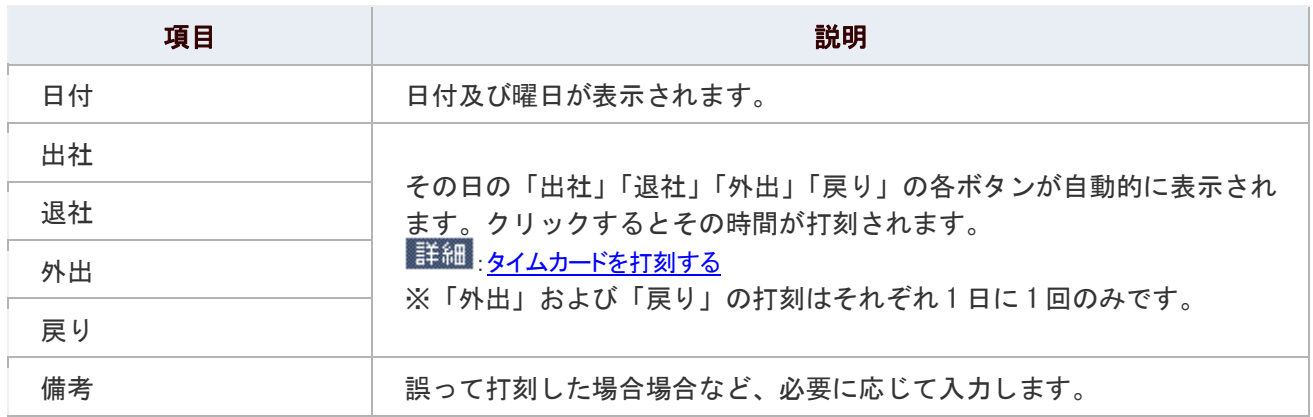

### ● 補足

以下の項目は、システム設定画面より設定されています。システム管理者へご確認ください。

■ タイムカードの月度の締め日

### <span id="page-3-0"></span>タイムカードを打刻する

タイムカードに出社、退社、外出、戻りの時刻を打刻できます。

#### 目次

- [ポータル画面から打刻する](#page-3-1)
- [タイムカードメニューから打刻する](#page-3-2)

#### ← 補足

以下の項目は、システム設定画面より設定されています。システム管理者へご確認ください。

■ 特定箇所以外からの打刻を禁止

#### <span id="page-3-1"></span>ポータル画面から打刻する

ポータル画面から打刻します。

- 1. NI コラボにログインします。
- 2. タイムカードポータルパーツから打刻します。 現在の時刻が打刻されます。

※「出社」「退社」「外出」「戻り」のいずれかをクリックします。

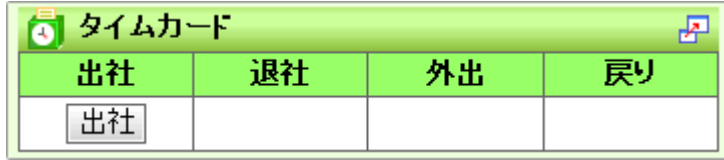

#### <span id="page-3-2"></span>タイムカードメニューから打刻する

メニュー一覧から打刻します。

1. メニューより、 3 タイムカードアイコンをクリックします。

「タイムカード」画面が表示されます。

2. 本日の打刻欄から「出社」「退社」「外出」「戻り」のいずかをクリックします。 現在の時刻が打刻されます。

#### ← 補足

- 出社前は、「出社」ボタンしか表示されません。
- $\blacktriangledown$ 「出社」を打刻すると「退社」「外出」ボタンが表示されます。
- 「外出」を打刻すると、「戻り」ボタンが表示され、「退社」を打刻すると、「外出」「戻り」 ボタンが自動的に消去されます。

# <span id="page-4-0"></span>タイムカードを編集する

タイムカードを編集します。

なお、未来日のタイムカードは、編集をすることはできません。

1. メニューより、 3 タイムカードアイコンをクリックします。

「タイムカード」画面が表示されます。

2. 「■編集する」をクリックします。

編集画面が表示されます。

3. 内容を変更し、最後に「日保存する」ボタンをクリックします。

### ①注意

「出社」「退社」「外出」「戻り」の打刻した時刻は修正することはできません。誤って打刻した場合は、

備考欄にその旨を記載する運用を行ってください。

#### ← 補足

■ タイムカードを削除することはできません。

### <span id="page-5-0"></span>タイムカードを書き出す

タイムカードをテキスト出力(拡張子は.csv)します。

1. メニューより、 3 タイムカードアイコンをクリックします。

「タイムカード」画面が表示されます。

2. 書き出す対象を選択し、「■書き出し」をクリックします。

出力される項目は以下の通りです。

「社員 ID」「グループコード」「グループ名」「社員コード」「社員名」「日付」「出社時間」「退社時間」「外出時間」「戻り 時間」「備考」

### ← 補足

「グループコード」、「社員コード」を出力する場合、オプション設定から出力設定を  $\blacktriangledown$ 

してください。

詳細 [共通設定](http://www.nicollabo.jp/user/manual/timecard/06.html#01)

■ 一度に出力できる社員は 1000 名までです。なお、全社員を一括に出力することは出来ません。

### <span id="page-6-0"></span>タイムカードのオプション設定

NI コラボでは、より快適にお使いいただくため、社員個人ごとの設定(オプション設定)を行うことができます。

#### 目次

[共通設定](http://www.nicollabo.jp/user/manual/timecard/06.html#01#01)

#### 共通設定

タイムカードをテキスト出力する際に、「グループコード」及び「社員コード」を出力するかどうかの設定を行います。

1. メニューより、 3 タイムカードアイコンをクリックします。

「タイムカード」画面が表示されます。

2. 画面右下の「共通設定」を選択します。

「タイムカード>共通設定」画面が表示されます。

#### 3. 必要項目を選択します。

4. 最後に、「E 保存する」ボタンをクリックします。

#### 設定項目一覧

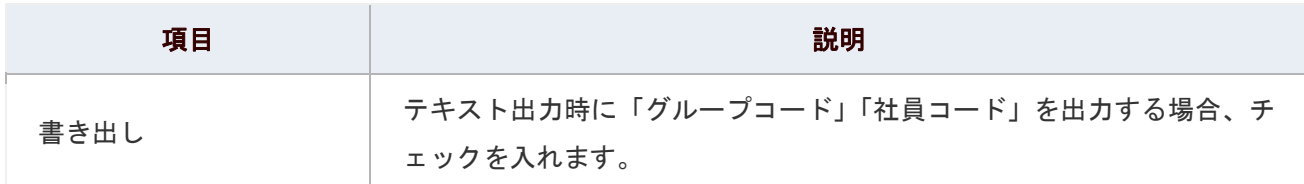

## <span id="page-7-0"></span>行先伝言共有との連携

行先伝言共有と連携して次のような機能を利用することができます。

### ● 補足

ログイン画面の「在社ログイン」ボタンをクリックしてログインすると、ログインと同時に在席状況を「在社」に

することができます。この機能を利用し、在社ログインすると「出社」打刻も同時に行います。

- 1. ログイン画面を表示します。
- 2. ログイン ID、パスワードを入力し、<sup>在社ログイン</sup>をクリックします。 出社打刻されます。(クリック時間が出社時間)

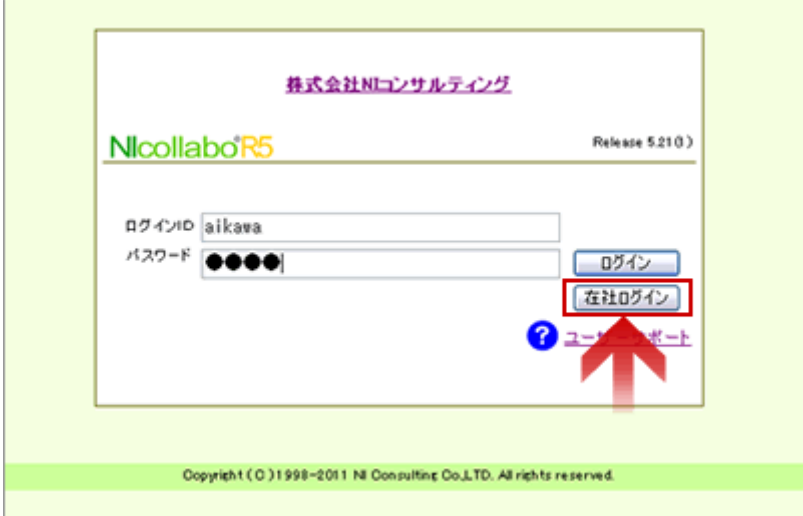

I.

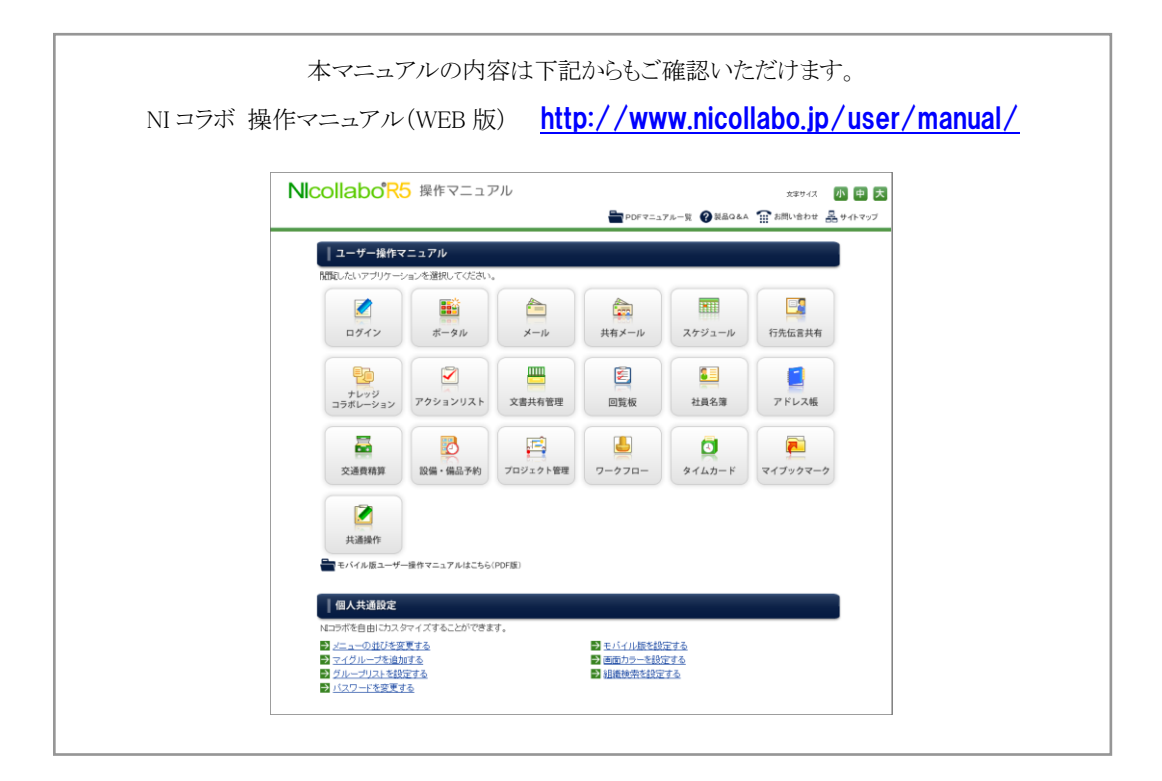

○ 商標

本説明書に登場する会社名、製品名は各社の登録商標、商標です。

○ 免責

本説明書に掲載されている手順による操作の結果、ハード機器に万一障害などが発生しても、弊社では一切の責任を負いま せんのであらかじめご了承ください。

○ 発行

2012 年 6 月 25 日 第 2 版

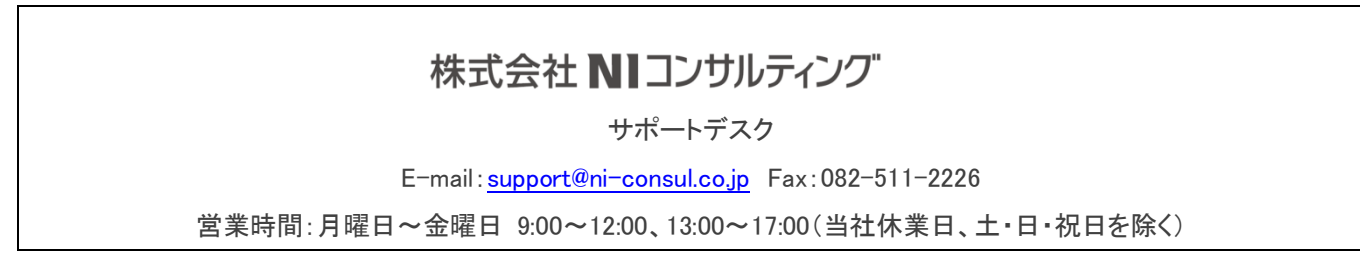